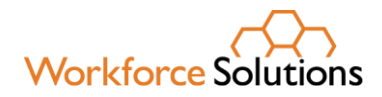

### **Helpful Tips to Remember for Eligibility Determination**

- 1. Workforce Solutions no longer provides basic/short-term services. Therefore, eligibility must be determined using the [Financial Aid Standards and Guidelines](https://www.wrksolutions.com/documents/Staff/FA-Process/Financial-Aid-Standards-and-Guidelines.pdf) and [Financial Aid](https://www.wrksolutions.com/documents/Staff/Issuances/WS-18-09-Change-2.pdf)  [Priority Criteria.](https://www.wrksolutions.com/documents/Staff/Issuances/WS-18-09-Change-2.pdf)
- 2. **Expedited Eligibility**: must be used when a customer is certified under Trade Adjustment Assistance (TAA) or outreached for RESEA within the last ten (10) weeks.
	- Customers who receive expedited eligibility only have to prove selective service registration, if applicable. **Do not ask these customers to submit a Financial Aid Intake Form or proof of household income.** Refer to [Financial Aid Standards and](https://www.wrksolutions.com/documents/Staff/FA-Process/Financial-Aid-Standards-and-Guidelines.pdf)  [Guidelines,](https://www.wrksolutions.com/documents/Staff/FA-Process/Financial-Aid-Standards-and-Guidelines.pdf) Appendix A: Dislocated Worker Category 1, page 29.
- 3. An IEP/ISS must be completed in accordance with the [Individual Employment Plan \(IEP\),](https://www.wrksolutions.com/documents/Staff/Issuances/WS-23-02-Change-2.pdf)  [Change 2.](https://www.wrksolutions.com/documents/Staff/Issuances/WS-23-02-Change-2.pdf)
- **4. Adding Adult/DW Metrix Services – Certification Track Training (Appendix C) and General Online Coursework (Appendix D)**
	- Before staff enter the applicable Metrix Service, look at the **UActivities/Enrollments/Services** Tab in WIT to make sure the WIOA **service sequencing** has been entered correctly for the Adult or Dislocated Worker.

#### **WIOA Adult and Dislocated Worker Program Sequence of Services**

- o 1<sup>st</sup> Service Must Be: 203 Comprehensive Objective Assessment
- $o$   $2<sup>nd</sup>$  Service Must Be: 205 Individual Employment Plan (IEP)
- o 3<sup>rd</sup> Rule: All Remaining services become available except for follow-up services.
- If services 203 Comprehensive Objective Assessment and 205 Individual Employment Plan (IEP/EDP) **does not** show as a selection in the dropdown; this means that one or both services **were not** entered prior to conversion.
- Staff will need to go back to Program Ribbon to open **C** Activities / Enrollments / Services tab to verify if these services have been entered. If one or both have not been entered; **the missing services must be provided and entered before** the system will allow any other services to be added. Please note:
	- o Staff may see that the service 68 converted; however, this will not suffice for the 205 required service; **the 205 service must be entered**.
- **5. Adding Youth Metrix Services – Certification Track Training (Appendix C) and General Online Coursework (Appendix D)**
	- Before staff enter the applicable Metrix Service, look at the **UActivities / Enrollments / Services** Tab in WIT to make sure the WIOA **service sequencing** has been entered correctly.

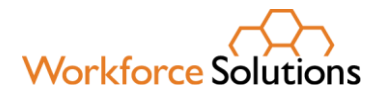

#### **WIOA Youth Program Sequence of Services**

- o 1<sup>st</sup> Service Must Be: 412 Comprehensive Objective Assessment
- $\alpha$   $2<sup>nd</sup>$  Service Must Be: 413 Individual Service Strategies (ISS)
- o 3<sup>rd</sup> Rule: All Youth Element services become available (remaining 400 series services)
- o 4<sup>th</sup> Rule: After at least one Youth Element has been entered, the remaining services become available
- If services 412 Comprehensive Objective Assessment and 413 Individual Service Strategies (ISS)Employment Plan (IEP/EDP) show as a selection option, this means that one or both services **were not** entered prior to conversion.
- Staff will need to go back to Program Ribbon to open **C** Activities / Enrollments / Services tab to verify if these services have been entered. If one or both have not been entered; **the missing services must be provided and entered before** the system will allow any other services to be added. Please note:
	- o Staff may see that the service 68 converted; **however, this will not suffice for the 413 required service; the 413 service must be entered.**

### **Documenting Metrix Learning Eligibility, Enrollment, and Services:**

- 1. Appropriate staff must obtain WIOA eligibility documents and upload all supporting documents into WorkInTexas.com in *Documents (Staff)* under *Staff Profiles—General Profile*.
	- a) Eligibility documents include the following:
		- Proof of Age.
		- Eligibility to work in the United States and include a completed Authorization to Work checklist,
		- Selective Service registration, as applicable, for male participants, and
		- Orientation to Complaint Form (OTC).
		- Indicate the dislocation criteria for dislocated worker eligible customers
		- Indicate in-school or out-of-school criteria for youth eligible customers
		- Indicate economic eligibility criteria for adult eligible customers
- 2. Create or update all sections of the Wagner-Peyser (WP) application
	- Enter all information required to meet WIOA Adult, Dislocated Worker, or Youth program eligibility (statewide).
- 3. Create an Individual Employment Plan/Individual Service Strategy (IEP/ISS).

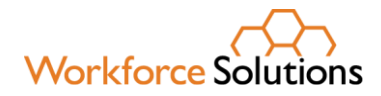

- 4. Enter a case note with subject line **"***Metrix Assessment***"** documenting the following:
	- Metrix Initial Assessment*,*
	- Specific Metrix industry certification track (*limit one certification per customer*); or General online coursework pathway
- 5. WIOA Program Application, Eligibility Summary; add the **Metrix Grant** to the **Grants** section in WIT, staff must: **PATH >** Click the Pencil Icon from the WIOA Application in order to edit the individuals Eligibility Summary.

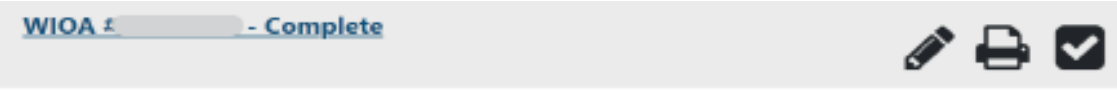

**Page Displays** showing WIOA Application, staff will click on Eligibility Summary page displays Applicant Eligibility

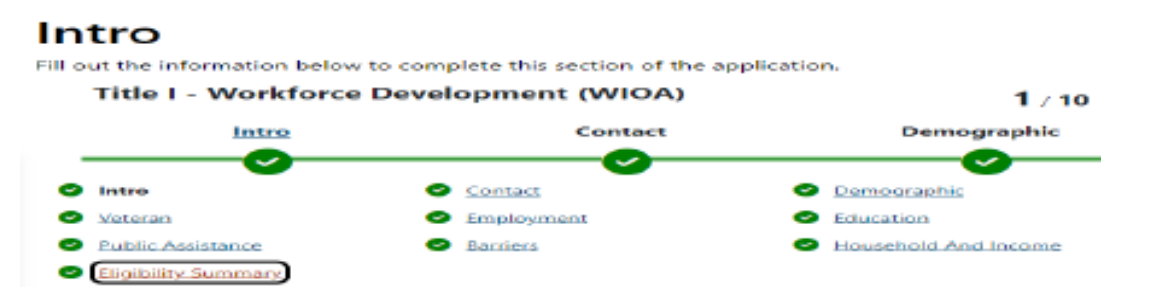

Scroll to bottom of page to add the appropriate grant from the Action Column (Statewide Adult, Statewide Dislocated Worker, or Statewide Youth)

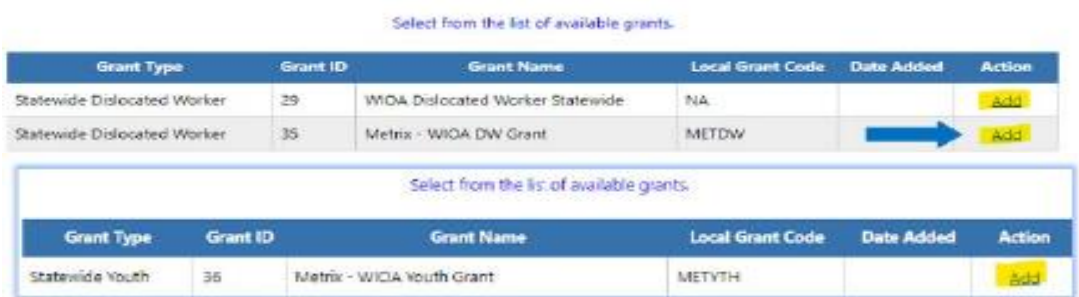

6. Select **Add** and click **Finish** at the bottom of the page to save changes to the individual's WIOA grant eligibility summary.

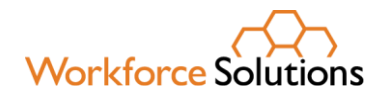

7. Click **Return to Programs Tab**

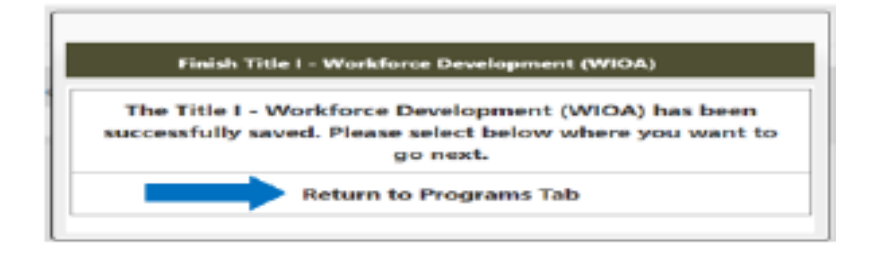

- 8. Assist an Individual > Staff Profiles > Case Management Profile > Programs
	- Scroll down to the **WIOA Program Ribbon**
		- **Click on CActivities / Enrollments / Services**
		- **Click on** Create Activity / Enrollment / Service

#### **Activity Enrollment - General Information**

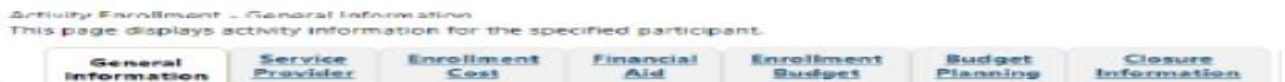

9. Select the applicable **Program Group** for the participant you are assisting Examples of **Customer Program Groups** – (Select the applicable fund)

• **93 - Statewide Adult**

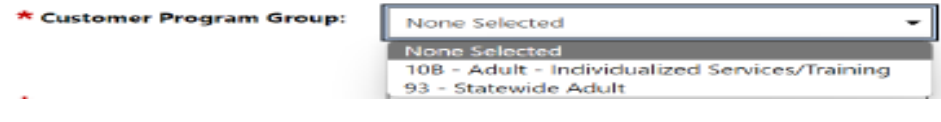

• **96 - Statewide Dislocated Worker**

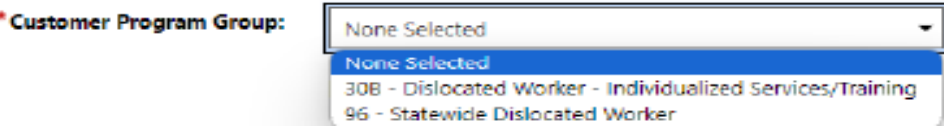

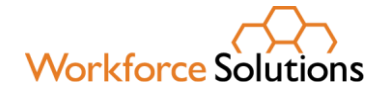

• **90 - Statewide Youth (In-School or Out-of-School)**

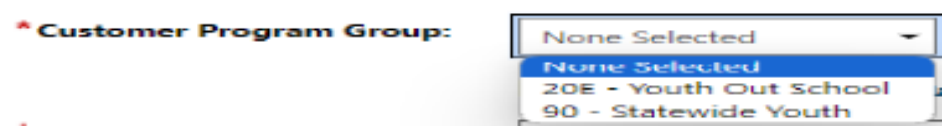

10. LWDB – Board area auto-populates; verify correct Board is displaying.

11. Office Location – Select from the dropdown your office location.

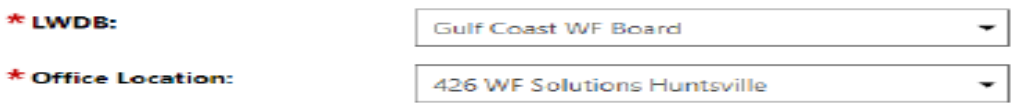

12. Select **Grant** – Add the applicable WIOA Grant Name

• WIOA Statewide Adult **METXA – Metrix – WIOA Adult Grant**

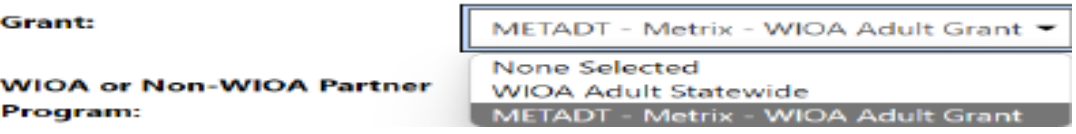

• **WIOA Statewide Dislocated Worker METXDW – Metrix – WIOA DW Grant**

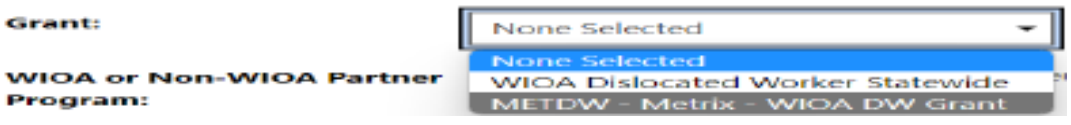

• **Statewide Youth METYTH – Metrix – WIOA YOUTH Grant**

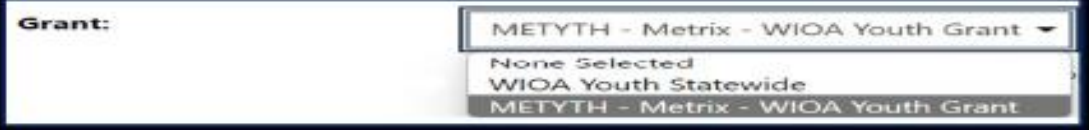

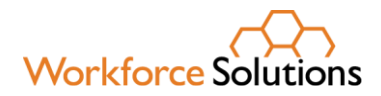

13. Select **Activity Code: 328** - Occupational Vocational Training (Non-ITA) for Metrix Industry Certification Track Training and Assistance **(Adult/Dislocated Worker)**; or

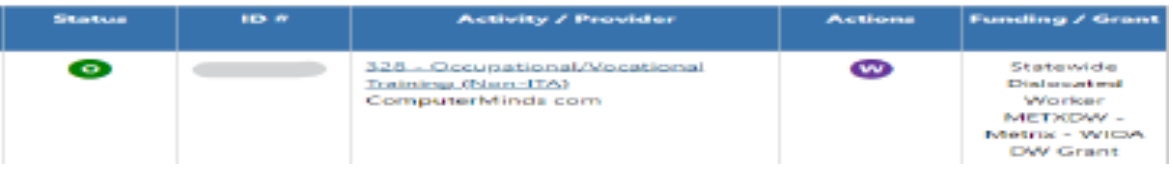

**Select Activity Code: 269** - Short-term Work Readiness Services for General Online Coursework, including job readiness courses or other online courses **not** intended to lead to Metrix Industry Certification **(Adult/Dislocated Worker)**

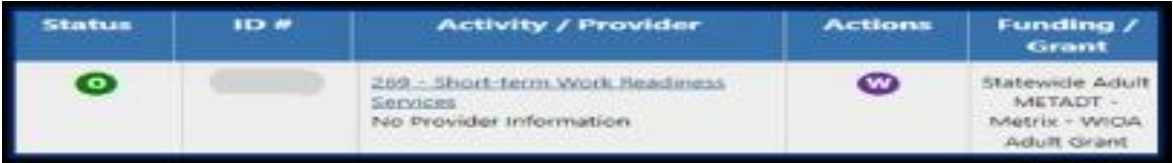

**Select Activity Code 454** – Occupational Vocational Training (Non-ITA) - for Metrix Industry Certification Track Training and Assistance **(Youth Funded).**

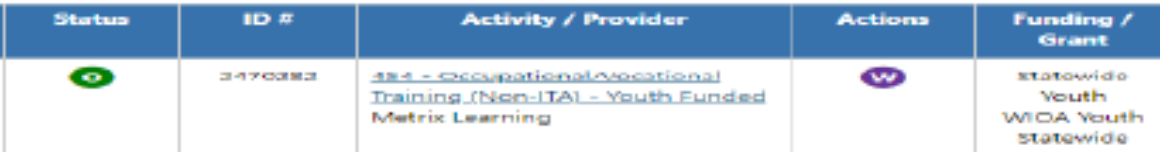

**Select Activity Code 459** - Short-term Educational Services - for General Online Coursework, including job readiness courses or other online courses **not** intended to lead to Metrix Industry Certification Assistance **(Youth Funded).**

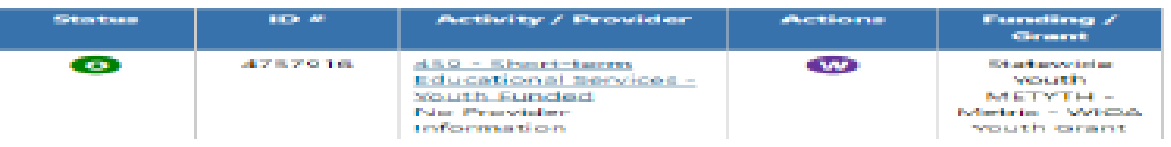

14. Enter the following dates as the Actual Begin Date and Projected End Dates:

- **Actual Begin date:** The date the participant begins receiving Metrix Industry Certification Assistance
- **Projected End Date:** Enter the estimated date of completion for Projected End Date (this date cannot be more that 31 days).

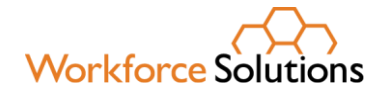

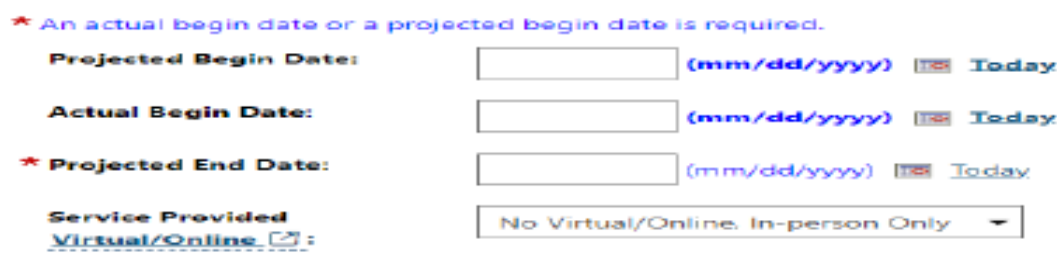

### **Recommendation: Enter the projected end date as the last day of the month and for the next month's entry staff can extend the projected end date for the end of the following month.**

15. If staff select the service 328 or 454 Occupational Vocational Training (Non-ITA), the system will add the required questions below:

• Participant has been issued an ITA and the ITA will pay for this service. Select **"No"**

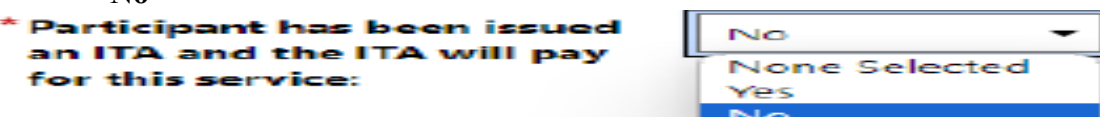

16. Enter a case note with subject line "Eligible Metrix" documenting the following:

- Proof of Age.
- Eligibility to work in the United States and include a completed Authorization to Work checklist,
- Selective Service registration, as applicable, for male participants, and
- Orientation to Complaint Form (OTC).
- Indicate economic eligibility criteria met for adult eligible customers
- Indicate the dislocation criteria met for dislocated worker eligible customers
- Indicate in-school or out-of-school criteria met for youth eligible customers
- 17. Click **Next** to continue through the **Activity Enrollment General Information Tabs**:

### **Activity Enrollment - General Information**

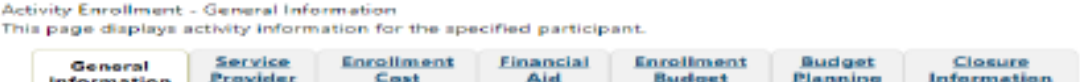

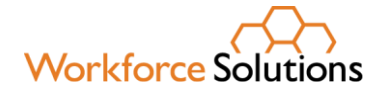

- **Service Provider Tab** this tab will auto-populate.
	- o Service Provider
	- o Select Provider Metrix Learning
	- o Select Service, Course, or Contract: Metrix General Online Coursework or Metrix Industry Certification
	- o Enter the Occupational Training Code

### **Activity Enrollment - Service Information**

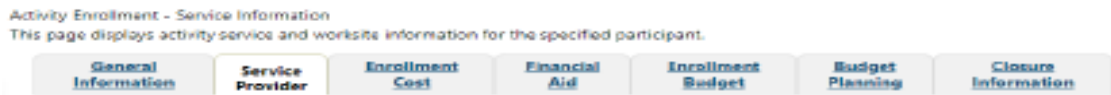

• Enrollment Cost: Metrix **will not** have any activity costs. All cost fields should be set to zero.

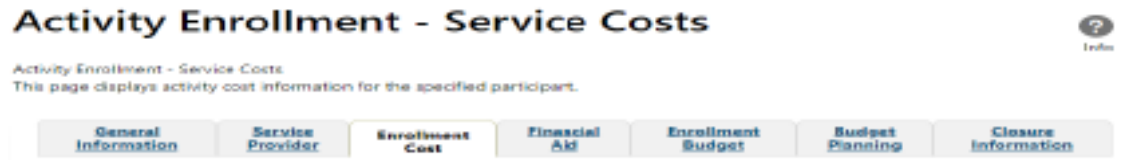

- 18. Closure Information Tab
	- Closure Information (once training and assistance services are completed) This is **only required for the Certification Track training**; this **is not** required for the General Online courses.
	- Enter the final date of certification assistance (which may be the date of certification testing) for the Last Activity Date of the service.
	- Select appropriate Completion Code.

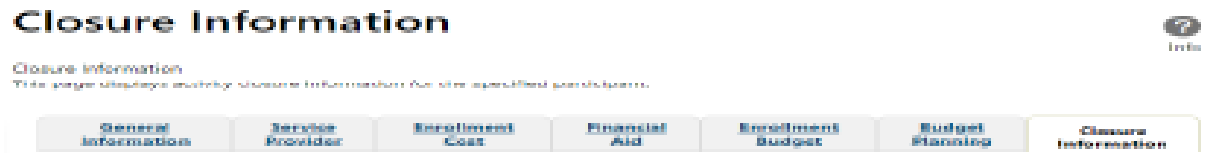

### **Notification to Board Staff of Industry Certifications Only:**

*1.* **After eligibility is determined and services entered, only designated Metrix Administrators** are permitted and required to submit an email to the Gulf Coast Workforce Board at [online.learning@wrksolutions.com](mailto:online.learning@wrksolutions.com) to notify them of customers enrolled in **Industry Certification Tracks (services 328 and 454) only**. *Staff are not permitted to email Metrix directly.* 

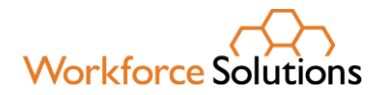

The notification email must include**:**

- Customer first and last name
- Email Address and phone number
- **Customer Zip Code**
- **WIT State Identification Number**
- Specific Industry Certification Track (Appendix D)
- 2. **Board staff will review each case to ensure eligibility is determined, services entered; and add the customer names to the Gulf Coast Metrix SharePoint spreadsheet.**
	- This action notifies Metrix staff of eligible customers to begin providing industry certification assistance.
- *3. If a customer reports issues with their Metrix Learning account, office staff must notify their service provider's appointed Metrix Administrators. Administrators must first attempt to research and resolve the issue in the Metrix Portal.* 
	- *Common errors: customer accounts were never setup; or courses are not assigned as required.*
	- *If Metrix Administrators cannot resolve the issue, they must email [online.learning@wrksolutions.com](mailto:online.learning@wrksolutions.com) for assistance. Board staff will then coordinate with Metrix staff for resolution and communicate with the Metrix Administrators.*

### **Provide Access to the Metrix Portal:**

- 1. After eligibility for WIOA statewide grant has been determined and services entered; **only the designated Metrix Administrators** may provide the customer with Metrix Portal access.
	- Metrix Administrators are required to follow the [Texas Administrator Guide](https://workforcesolutions.sharepoint.com/:b:/r/Shared%20Documents/Issuance%20Videos/24.01.04%20-%20Online%20Learning%20Opportunities%20%E2%80%93%20Change%204/Texas%20Administrator%20Guide%20Updated%2010.12.23.pdf?csf=1&web=1&e=eWLYTp) for account setup and course assignment.
- 2. Once the account has been setup and courses assigned, the customer will receive an automated **"Welcome"** email with their login details to begin online courses.

#### **Customer Progress**

- 1. Metrix staff will provide limited case management services to eligible customers enrolled in Industry Certification Tracks.
	- Assistance with completing practice tests or labs
	- Issuing exam vouchers
	- Scheduling the certification exam at proctored locations

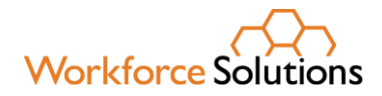

#### **Performance Outcomes**

- 1. Workforce Solutions office staff must document monthly contact, and track performance in WIT for all *co-enrolled* customers; and those only enrolled in industry certifications to include, but not limited to:
	- Attendance and progress
	- Measurable Skill Gains,
	- Credential Attainment,
	- Employment

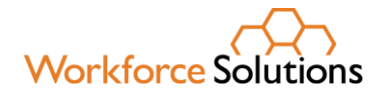

### **Appendix A Additional Online Learning Resource**

In addition to Metrix, it is recommended staff share the following resources with customers as appropriate:

### **Workforce Solutions Online Learning Webpage:**

Various lessons previously available only as live training has been converted into narrated PowerPoint presentations and are available on the Workforce Solutions website, including adult job search curriculum and [WorkInTexas.com](https://www.workintexas.com/) tutorials. This page also includes a calendar of all scheduled training and hiring events.

### **Houston Public Library**

Houston Public Library (HPL) offers a variety of free online learning resources to anyone with an HLP card. Anyone with a state of Texas issued identification can get an HPL card by visiting My [Link Card Registration](https://houstonlibrary.org/mylink) – Houston Public Library [\(houstonlibrary.org\)](https://houstonlibrary.org/home)

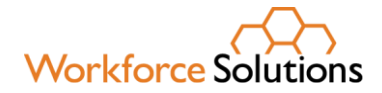

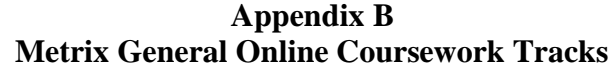

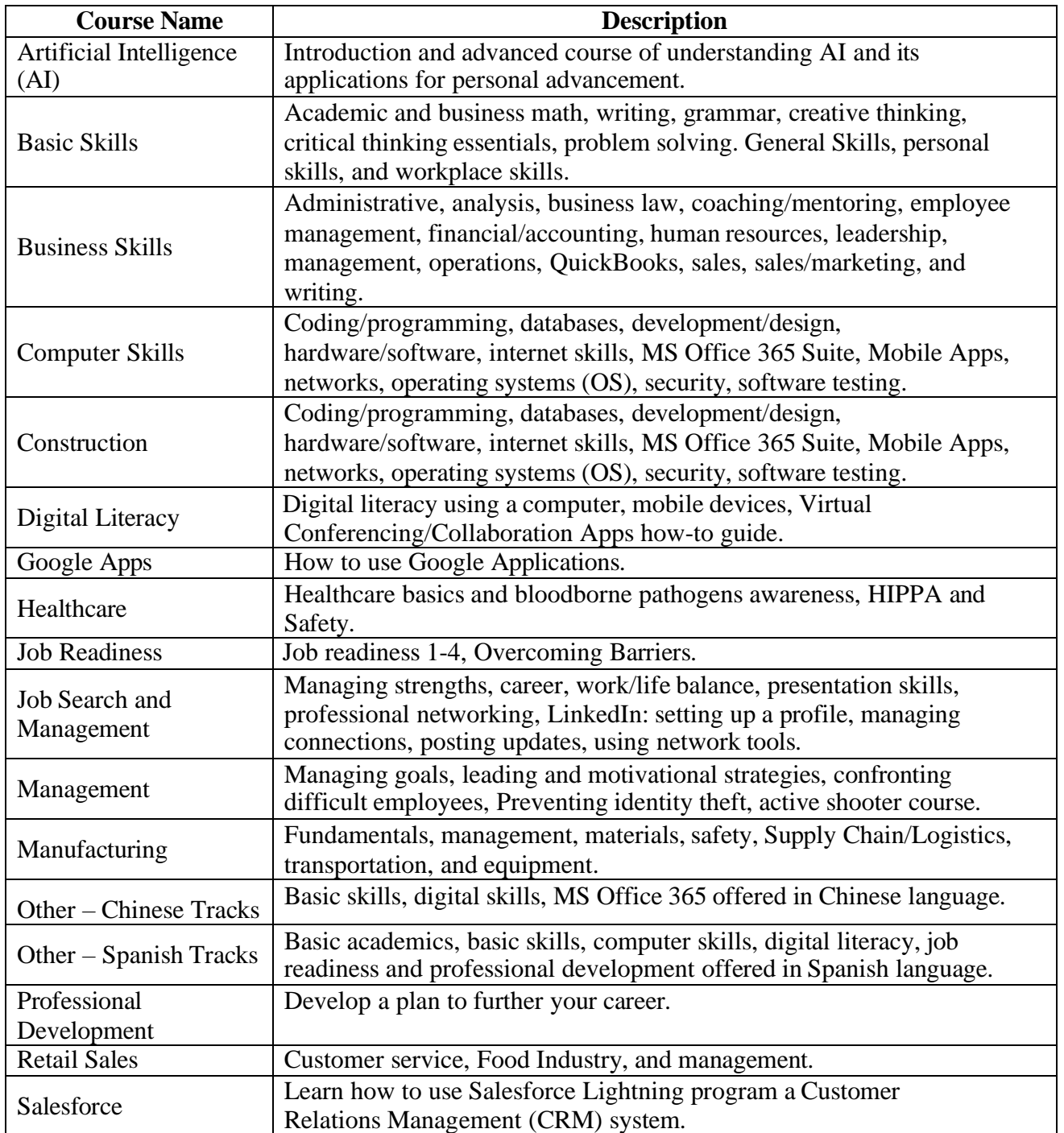

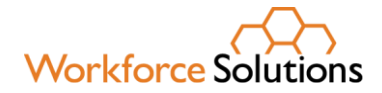

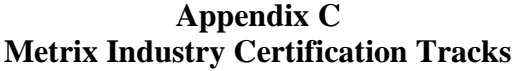

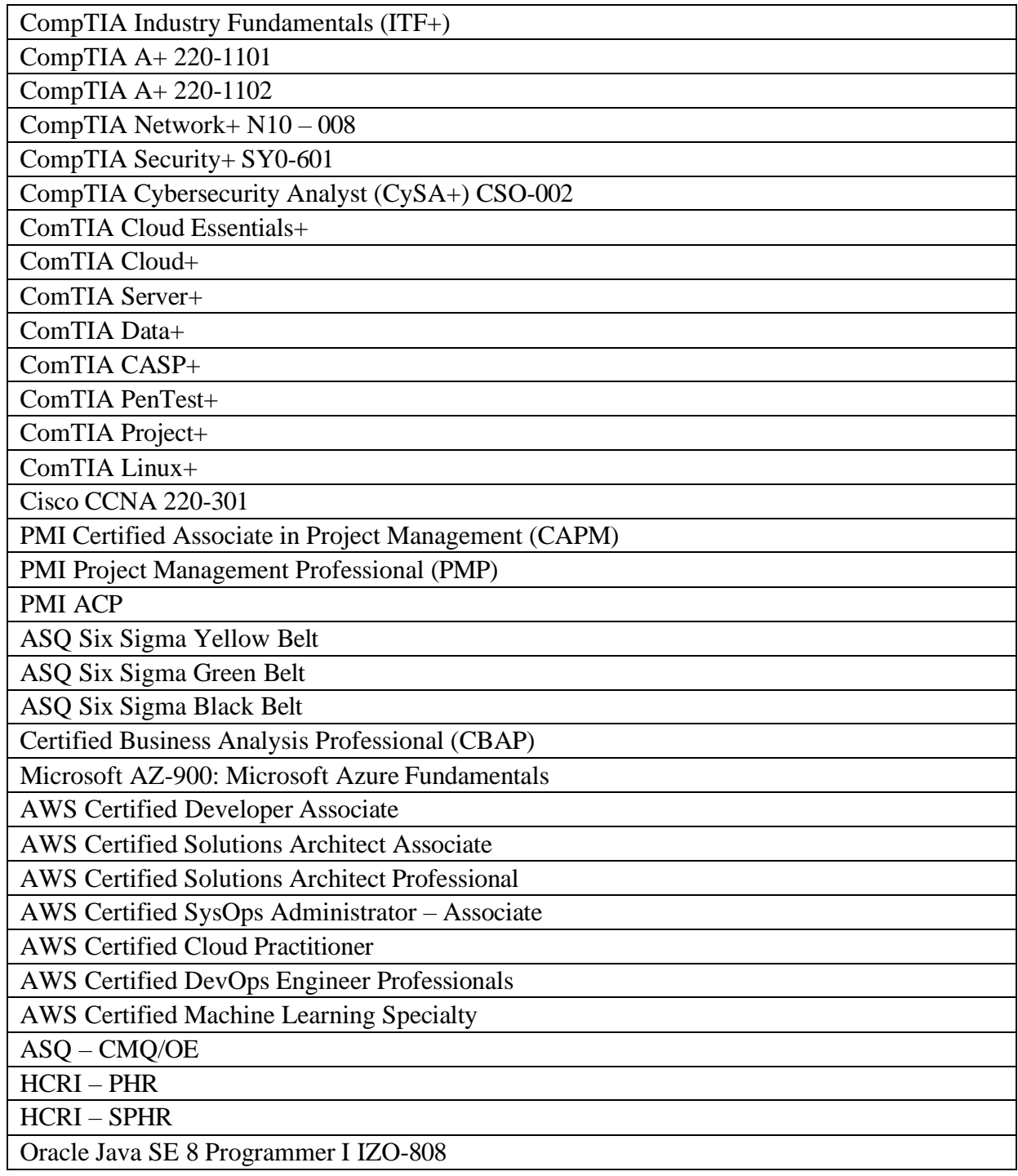

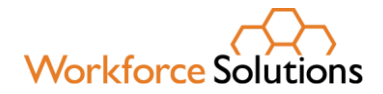

#### **Appendix C Metrix Industry Certification Tracks – Continued**

SHRM CP

Certified Information Systems Auditor (CISA)

Certified Information Security Manager (CISM)

ISC2 – Certified Cloud Security Professional (CCSP)

ISC2 Certified Information Systems Security Professional (CISSP)

ITIL Foundation 4

ITSQB Software Testing Foundation Exam

PRINCE2 Foundation

Digital Marketing

Red Hat Certified System Administrator EX200K